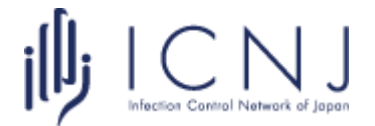

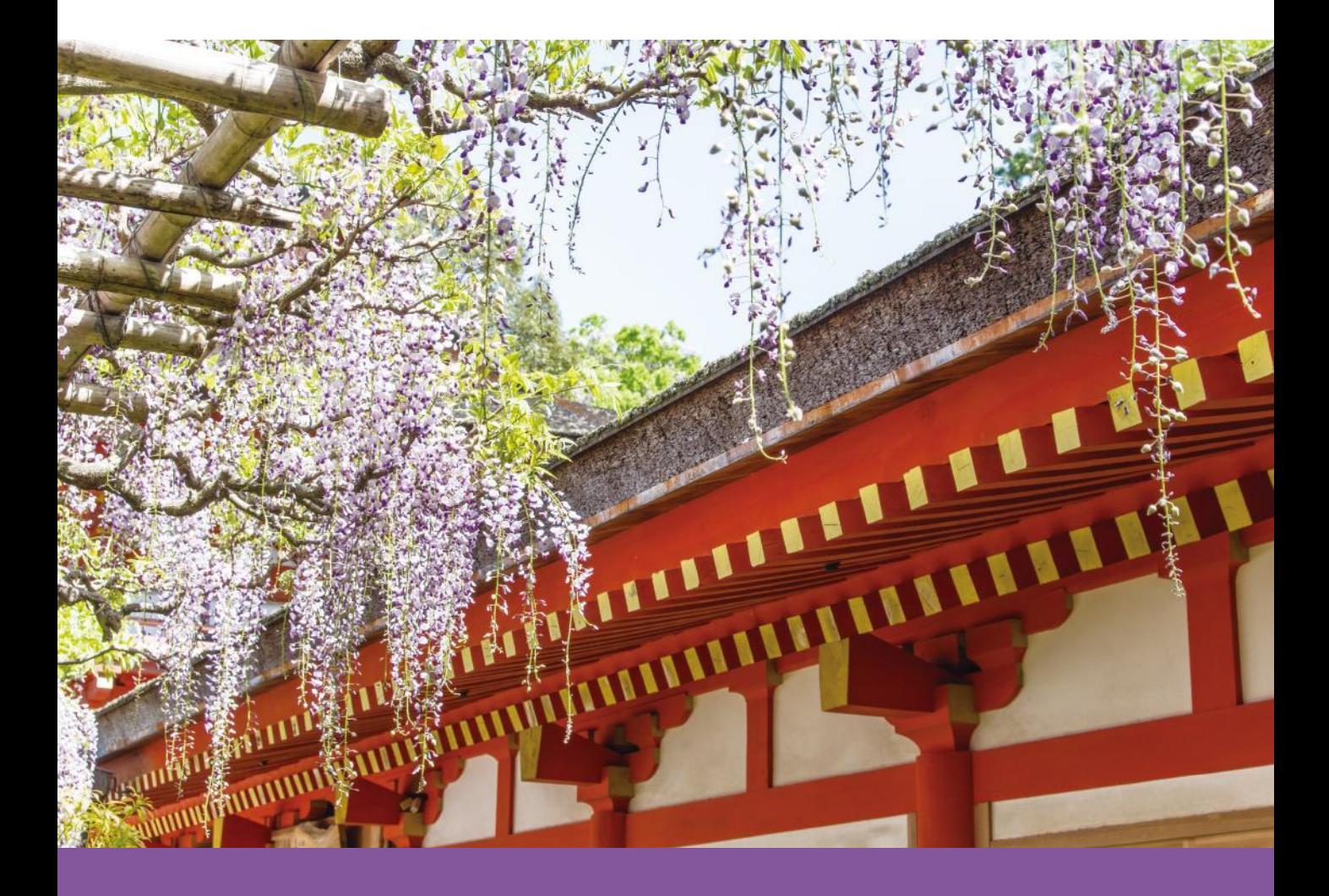

**Zoom視聴マニュアル** 第10回 日本感染管理ネットワーク学会学術集会

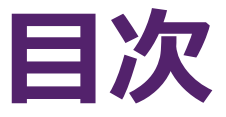

# **1. 事前準備 2. Zoomウェビナー操作方法**

# **1. 事前準備 2. Zoomウェビナー操作方法**

### 1-1. Zoomのインストール

## **1-1. Zoomのインストール**

### **① 「ミーティング用Zoomクライアント」をダウンロードする**

[https://zoom.us/download#client\\_4meeting](https://zoom.us/download#client_4meeting)

上記URLにアクセスしダウンロードしてください。

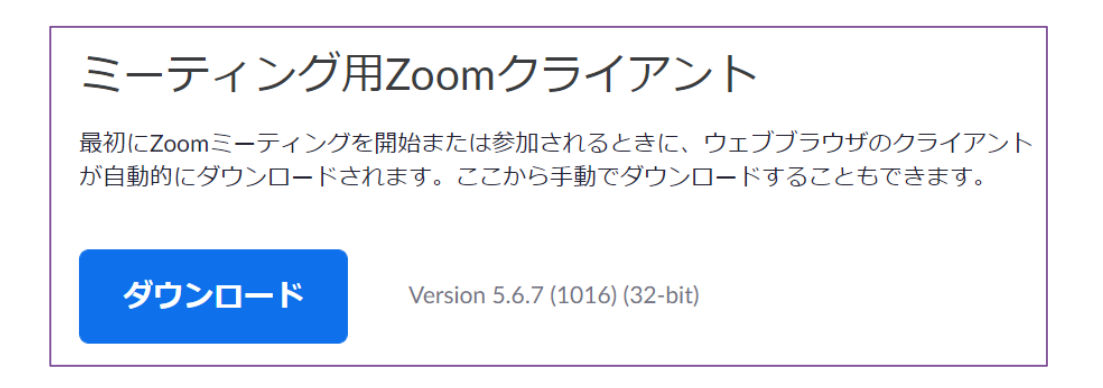

**② インストールする**

ダウンロードしたファイルをダブルクリックすると、アプリのインストールが始まります。 下記の画面が表示されたらインストール完了です。

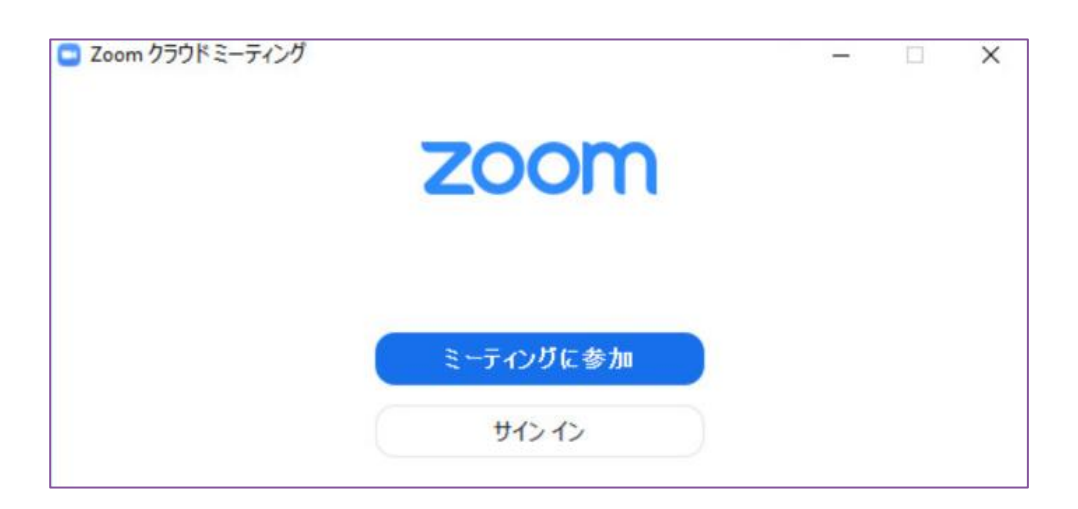

※ Zoomは定期的にバージョンアップを行っています。

セキュリティ強化のため、最新バージョンをご利用ください。

# **1. 事前準備 2. Zoomウェビナー操作方法**

# 2-1. Zoomウェビナー基本操作 2-2. 質問をする

## **2-1. Zoomウェビナー基本操作**

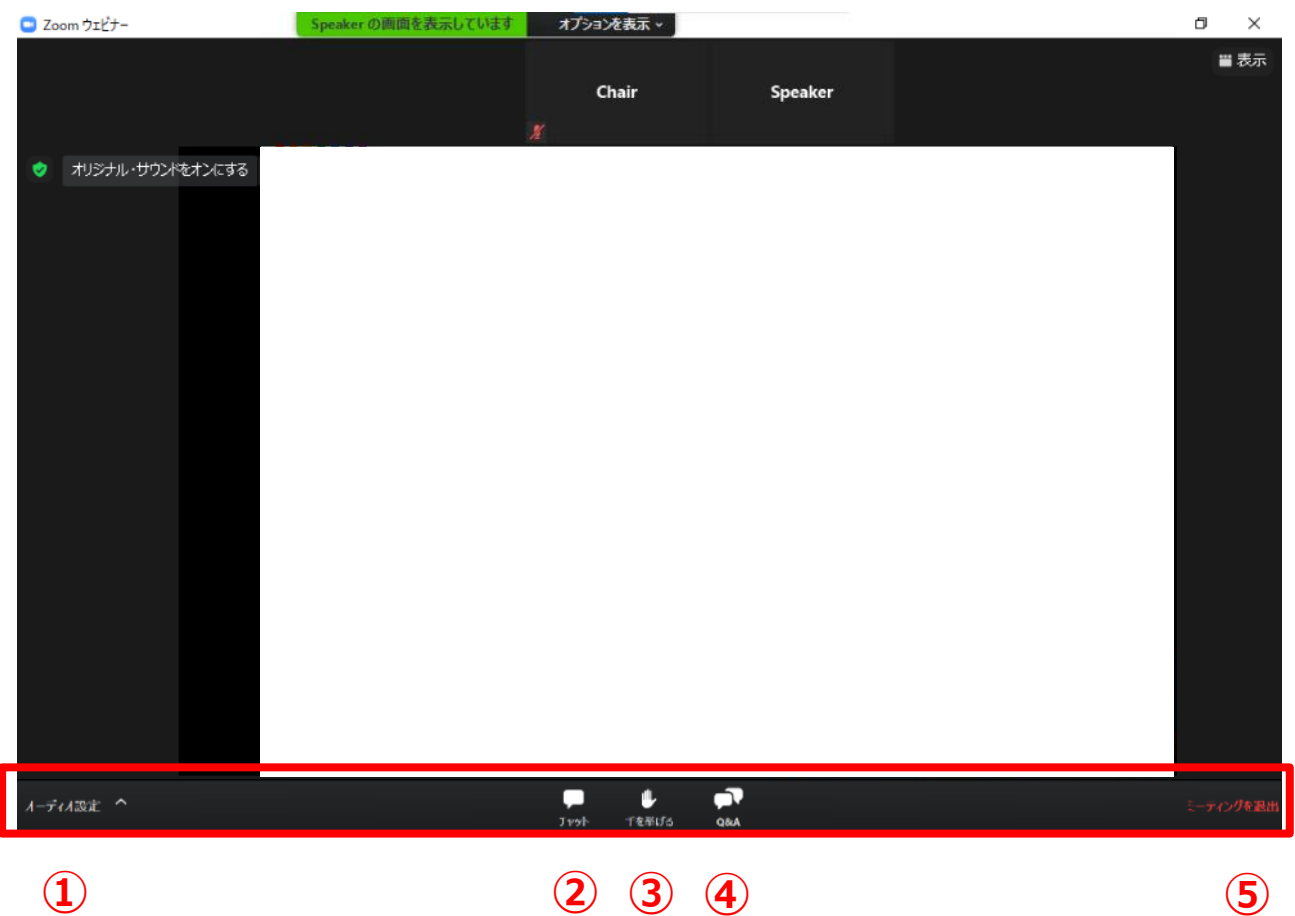

- **オーディオ設定:**使用するスピーカーの切替ができます
- **チャット**:使用しないでください
- **手を挙げる**:使用しないでください
- **Q&A**:講演者への質問を入力してください
- **ミーティングを退出**:Zoomウェビナーから退出します

## **2-2. 質問をする(Q&A)**

#### **① 「Q&A」タブをクリック**

メニューバーから「Q&A」をクリックしてください。

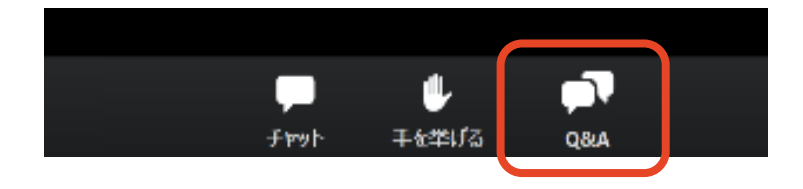

### **② 質問を入力して送信**

「質問をここに入力してください」と書かれた欄にテキストを入力し、「送信」をクリックして

ください。

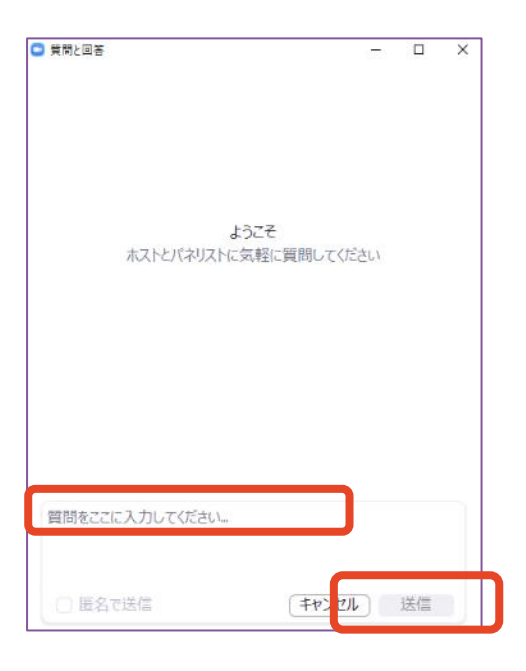

質問が採用された場合には「座長はこのライブに回答することを希望します。」という表 示が出ます。

※ 入力された内容は座長・演者に表示され、採用された場合は全視聴者に公開さ れます。個人や団体を特定できる情報を入力することはお控えください。